## 大会参加申込書(様式1~4)の作成について

長野県実行委員会

## 祝 全国大会出場おめでとうございます

下記の要領にて、大会参加申込書(様式1~4)の作成をお願いします。なお、今年度から全国高等学校総合体育大 会(インターハイ)や全国高等学校柔道選手権大会等の参加申し込み業務を担う(株)アットフィードの大会参加申込 システム(Web申込)を用いた申し込みとなります。

作成の流れ

 「参加申込サイト」へログイン → 申込フォームへ入力 → 参加申込書(様式1~4)の印刷 → 学校長 (代表者) 押印 → 各都道府県委員長に提出 (その他の提出書類と一緒に)

2 作成の手順

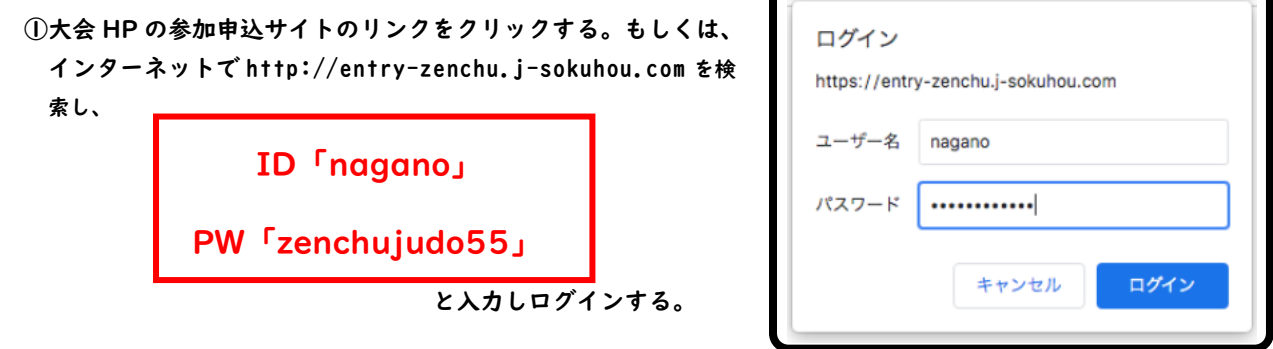

②申し込みフォームの枠内を必ず読んだ後、「上記、確認しました」をクリックする。

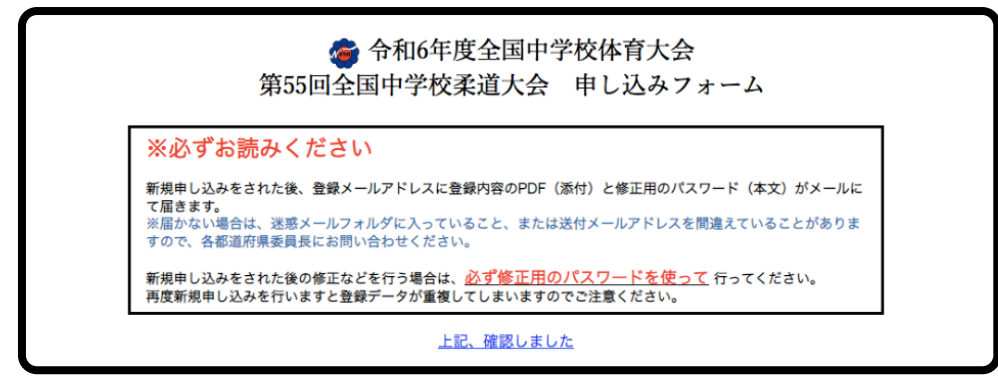

③注意事項をよく読み、「新規申込」をクリックする。

合 令和6年度全国中学校体育大会 第55回全国中学校柔道大会 申し込みフォーム 注音車面: インターネットでの申し込みは、個人戦、団体戦に関わらず学校・地域クラブ活動ごとに入力してくだ さい さい。<br>(個人戦と団体戦の両方に出場する場合、男子と女子がともに出場する場合、個人戦で複数名出場する場合<br>などは、 一度の入力でまとめて申し込むことができます。それぞれ分けて入力することもできます。)<br>※郵便番号からの住所自動表記については、丁目・番地等は表記されませんので、漏れのないように記載<br>してください ○インターネットでの申し込みが完了すると、登録されたメールアドレスに確認メールが届きます。<br>確認メールには、入力情報を記載した申込書と修正用・写真添付用のワンタイムパスワードが添付記載さ<br>れていますので、申込書を印刷し、各都道府県委員長へ提出してください。<br>また、各都道府県委員長は全チームの申込書様式1〜4(押印のあるもの)を大会事務局まで提出してく また、<del>台</del>邮追府宗安員長は主ナームの中凶害像式「〜4(沖印のめるもの*)*を入去事。<br>ださい。(修正および写真を添付する際にワンタイムパスワードが必要となります。) 入力された情報は、大会プログラムや公式記録などに掲載されたり、報道機関などに公表することがあ ります。誤字·脱字などに注意をして入力してください。 ○外字などフォーム上で入力できない箇所がある場合や、その他操作上でご不明な点がある場合は各都道<br>府県委員長までご連絡ください。 新規申込

修正及び写真のアップロードはこちら

④「基本情報入力」に必要事項をすべて入力し、「次へ」をクリックする。

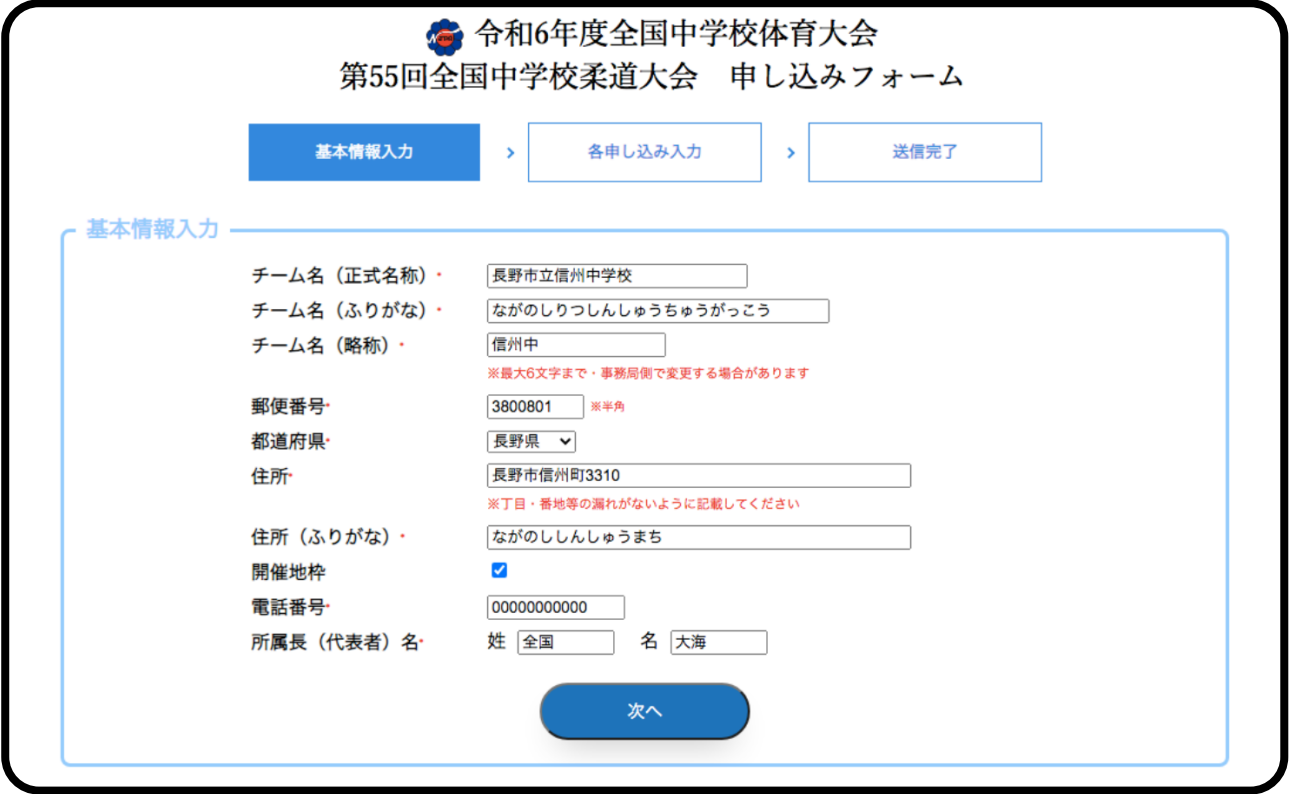

※「郵便番号」「電話番号」の「-」(ハイフン)は入力不要。

⑤「基本情報入力」で追加や修正があれば行う(この処理は後でも行うことができる)。⑤へ進む。

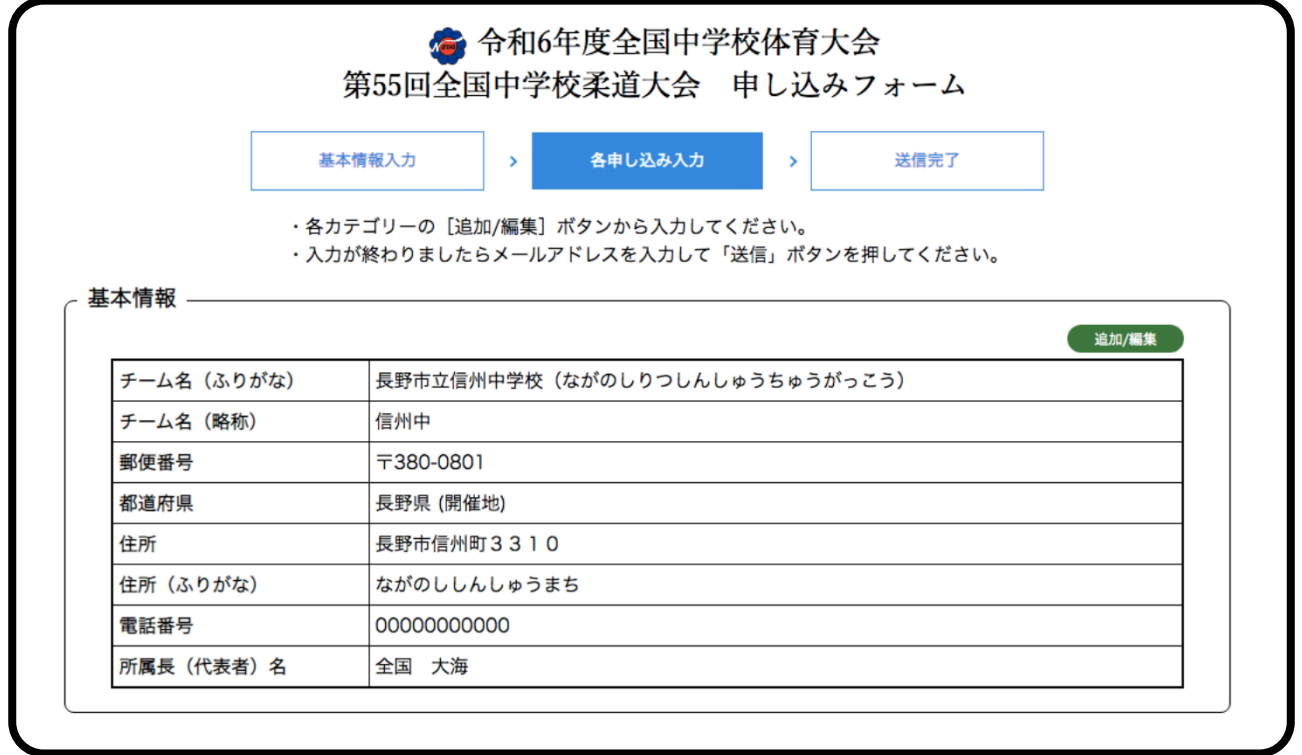

※チーム名は正式名称と略式名称(6文字以内)のそれぞれを入力すること。

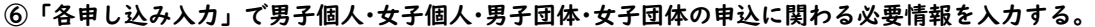

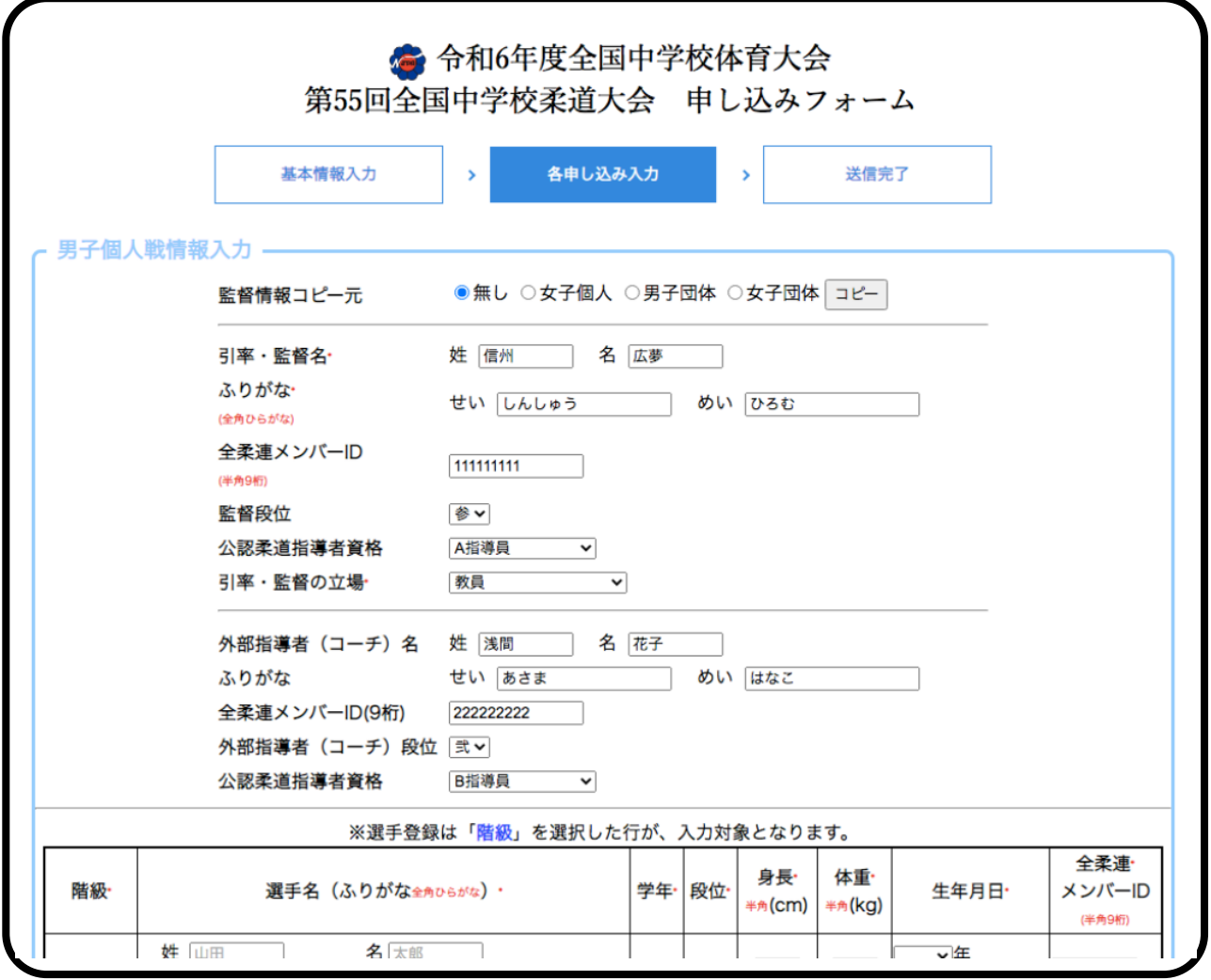

※地域クラブ活動においては、引率・監督、コーチ、選手の全柔連メンバーIDの入力必須。また、引率・監督、コ ーチの全柔連公認指導者資格の入力必須。

※学校においては、全柔連登録済みの引率・監督、外部指導者(コーチ)、選手は全柔連メンバーIDを入力すること。 また、全柔連登録をしていない場合は、仮 ID「000000000」を入力すること(システム上必須項目になっているため)。 引率・監督、外部指導者(コーチ)は、有する全柔連公認指導者資格について入力すること。

※学校事情により、外部指導者(コーチ)に引率・監督の資格を認める場合は、「監督の立場」に入力すること。ま た、引率・監督を他校の教員に依頼する場合にも、「監督の立場」に入力すること。

※外字は、様式をPDF化する際に×が出る場合がある。その場合は、印刷した申込書の×が出た文字の横に赤字で 記入する。

※必須項目の入力漏れがあった場合は、「○○は、必ず指定してください」と赤字でエラーが表示される。

監督情報コピー元

●無し ○女子個人 ○男子団体 ○女子団体

Πŀ

※団体と個人等、引率・監督、外部指導者(コーチ)が同じ場合、情報元からコピーを行うことで、情報の入力を省 くことができる。

⑦全ての情報を入力後、事務局から参加様式を送付できるメールアドレスを入力し、「送信」を押す。

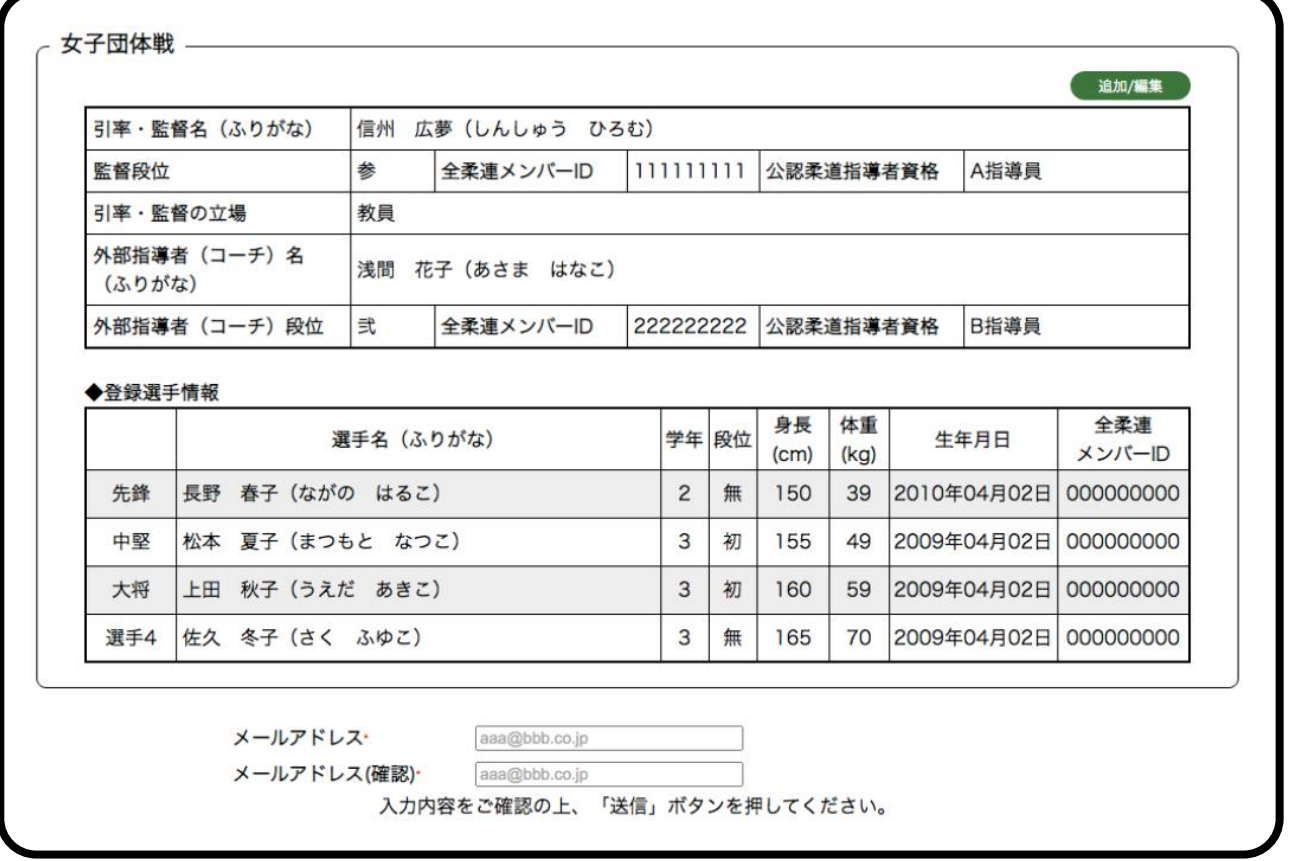

⑧入力データが(株)アットフィードへ送信され、同時に、自動送信メールで、入力いただいたメールアドレスに入力 データが返信される。\*もし、返信が届かない場合は、未達の可能性がありますので、必ず都道府県委員長を通じ てお問い合わせください。

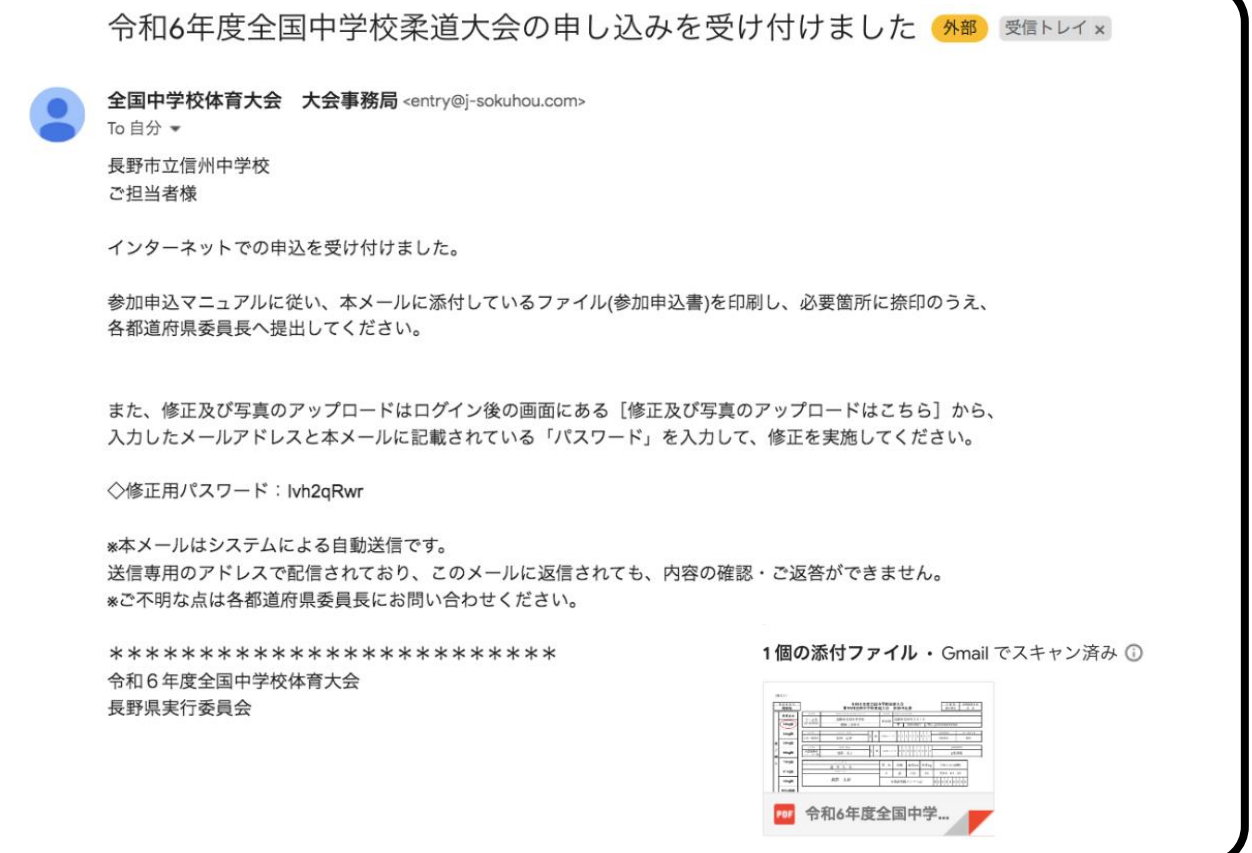

⑨返信メールの添付ファイル「大会参加申込書様式1~4」(PDF ファイル)を1部印刷し、学校長(所属長)の押印 の上、都道府県委員長へ提出する。

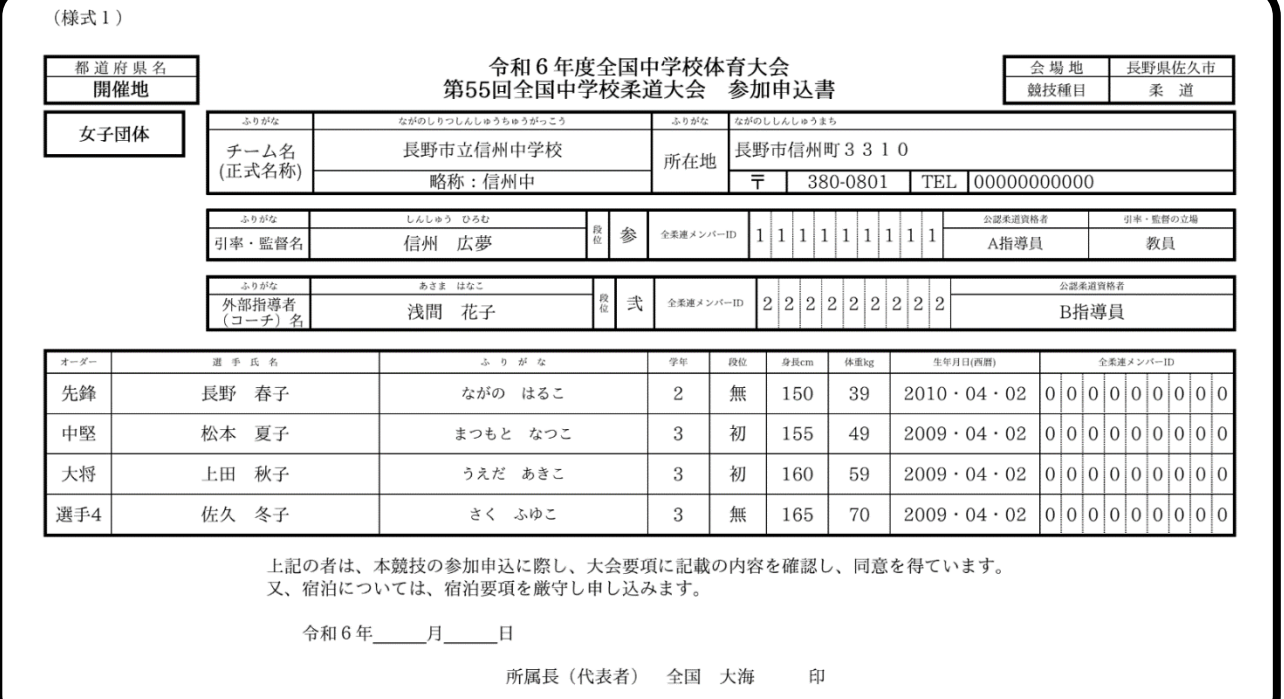

☆ 入力上の注意点

・それぞれのデータは、入力モードに示されるモード(全角・半角英数等)で入力してください。

☆ 修正を行う場合

・申し込みフォーム「修正及び写真のアップロードはこちら」から、受付後に自動返信されたメールに記載の修正用 パスワード、入力時のメールアドレスを入力し修正することができます。

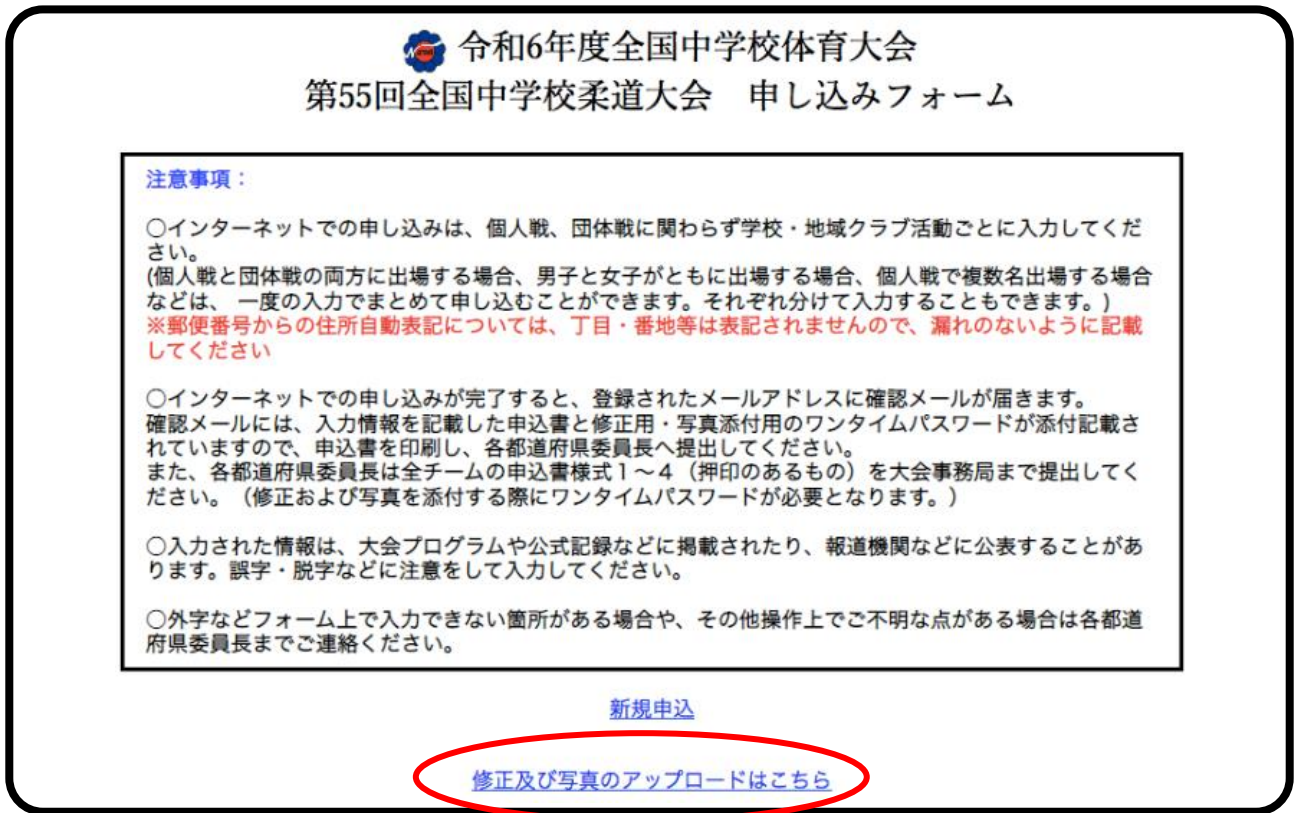